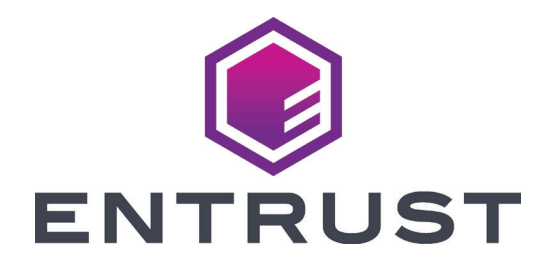

# Guía de referencia del usuario

## **EM1 y EM2**

**Impresoras directas a la tarjeta**

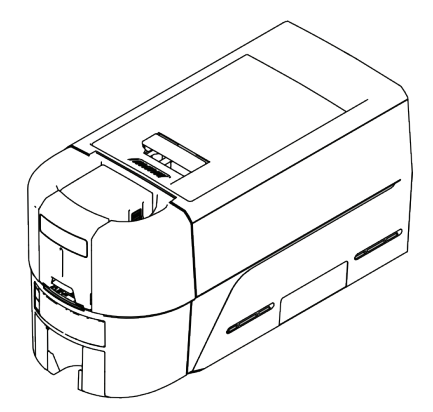

Octubre de 2020 528167-001EGS@5, Rev A

## **Contenido**

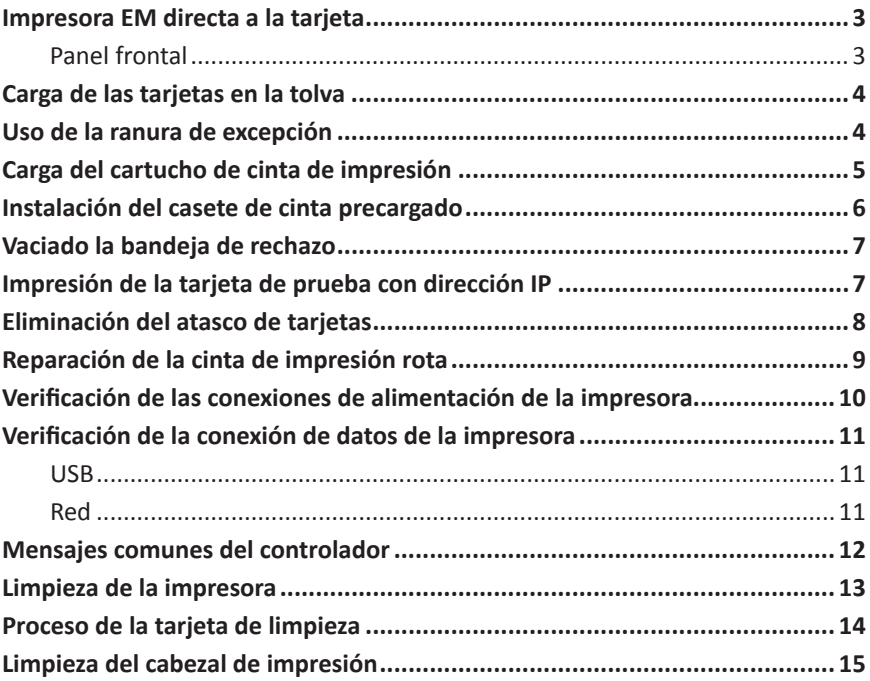

<span id="page-2-0"></span>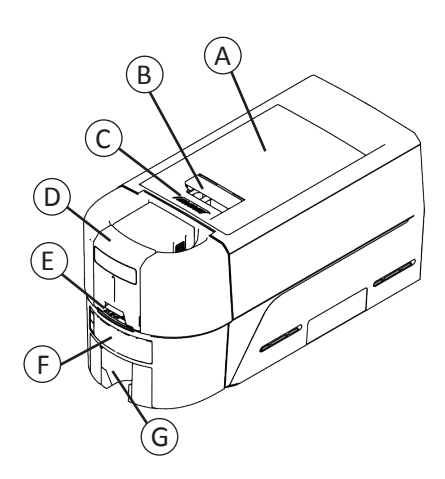

H I J K

- A = Tapa de la impresora
- B = Manija de la traba de la tapa
- C = Cumbreras de la tapa
- D = Tolva de entrada
- E = Ranura de excepción
- F = Panel frontal
- G = Tolva de salida
- H = Bandeja de rechazo
- I = Cabezal de impresión
- J = Perilla de avance manual
- K = Cartucho de cinta o casete

#### **Panel frontal**

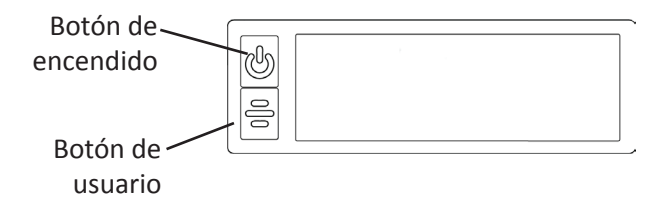

## <span id="page-3-1"></span><span id="page-3-0"></span>**Carga de las tarjetas en la tolva**

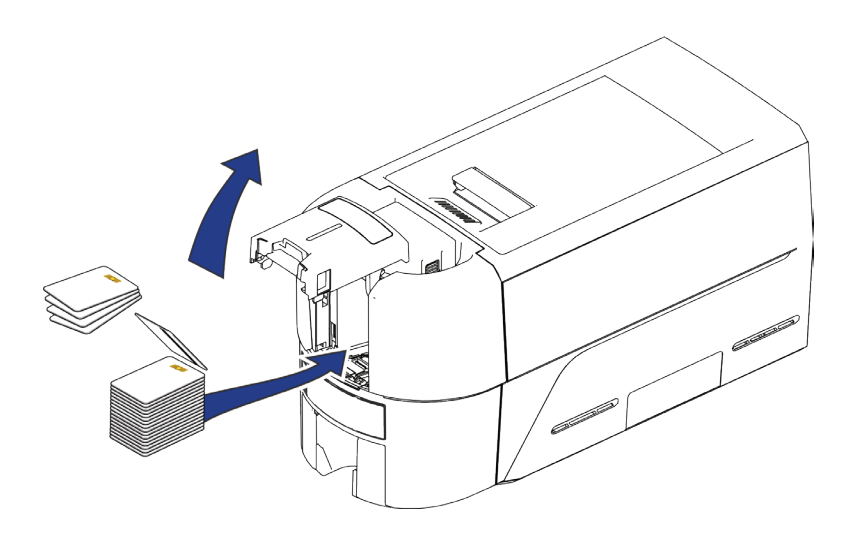

<span id="page-3-2"></span>**Uso de la ranura de excepción**

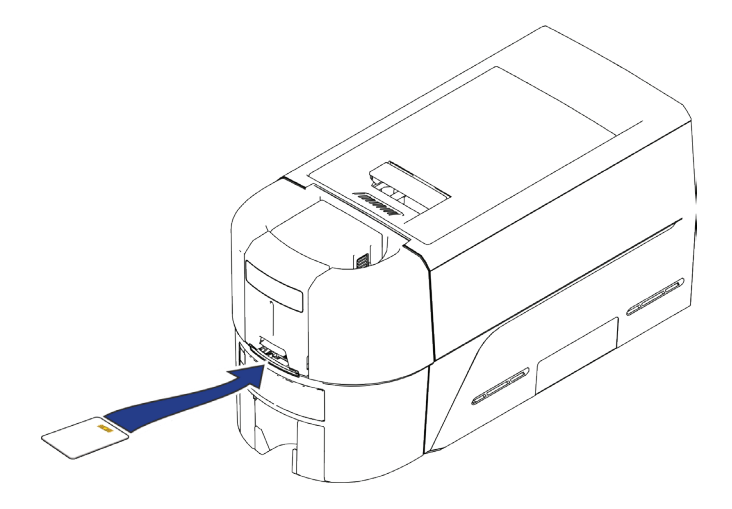

## <span id="page-4-1"></span><span id="page-4-0"></span>**Carga del cartucho de cinta de impresión**

- 1. Abra la tapa de la impresora y retire el cartucho de cinta de impresión.
- 2. Retire los carretes de cinta usados y el rodillo de limpieza y deséchelos.

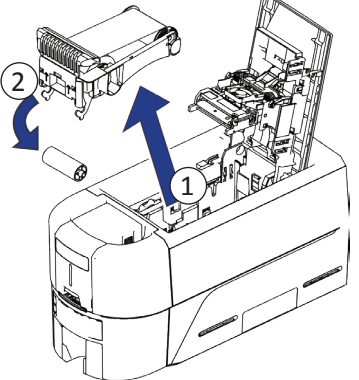

- 3. Cargue la cinta de impresión.
- 4. Gire el carrete de recogida en sentido antihorario.
- 5. Cargue el rodillo de limpieza.
- 6. Retire la envoltura protectora del rodillo de limpieza.

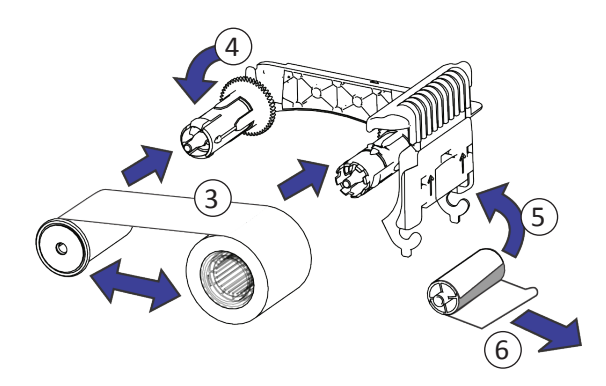

7. Reemplace el cartucho de cinta y cierre la impresora.

## <span id="page-5-1"></span><span id="page-5-0"></span>**Instalación del casete de cinta precargado**

1. Abra la tapa de la impresora y retire el casete de cinta de impresión usado. Deseche el casete.

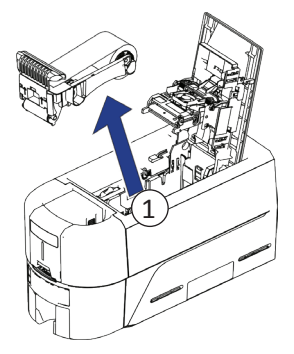

2. Retire el casete de cinta de impresión de su paquete. El casete se envía en posición cerrada.

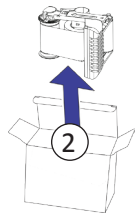

- 3. Extienda el casete a su posición completamente abierta. Extraiga la parte frontal del casete hasta que haga clic.
- 4. Retire la envoltura protectora del rodillo de limpieza.

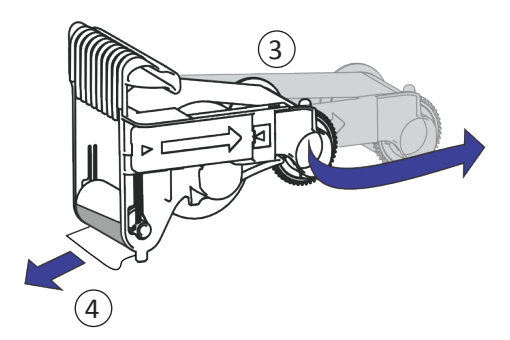

5. Instale el casete en la impresora y cierre la tapa de la impresora.

### <span id="page-6-0"></span>**Vaciado la bandeja de rechazo**

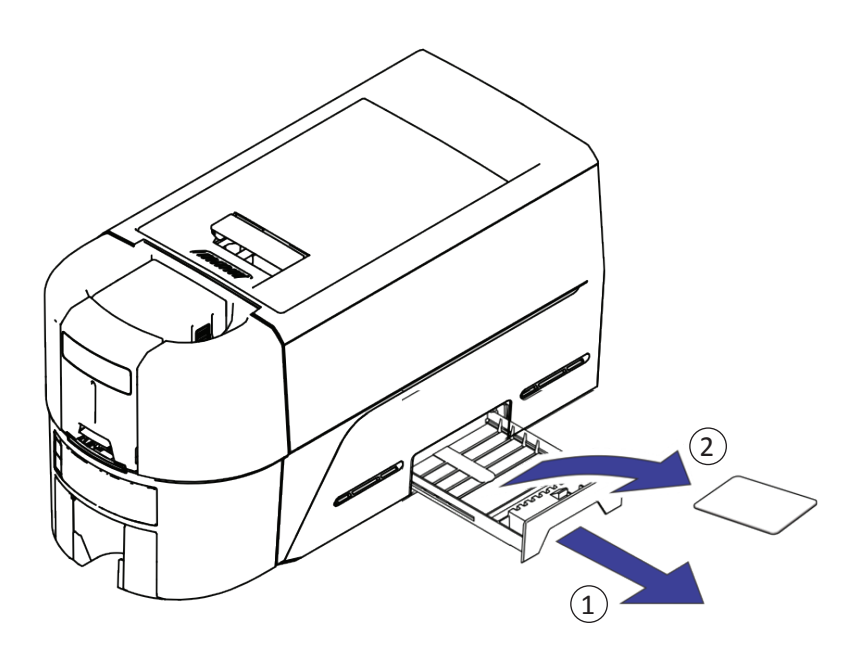

#### **Impresión de la tarjeta de prueba con dirección IP**

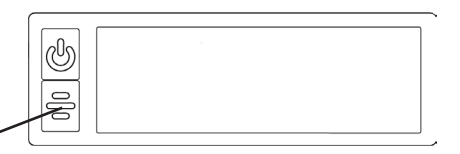

Mantenga presionado el botón de usuario 2 segundos.

## <span id="page-7-0"></span>**Eliminación del atasco de tarjetas**

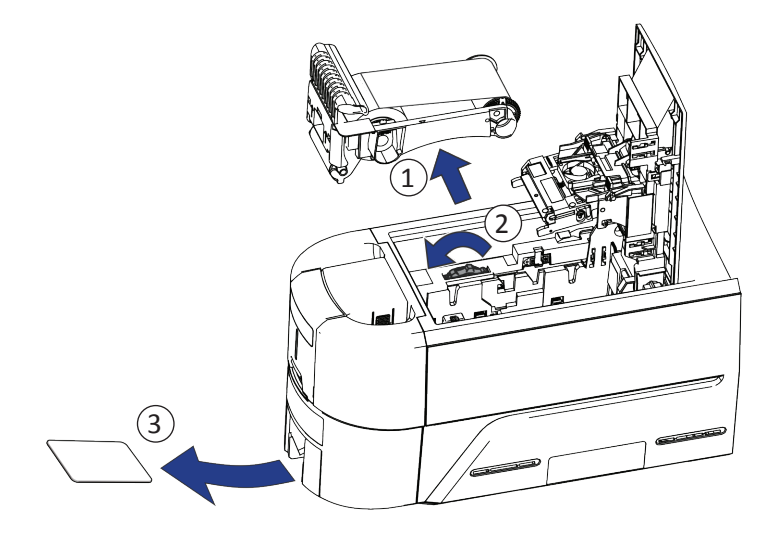

## <span id="page-8-0"></span>**Reparación de la cinta de impresión rota**

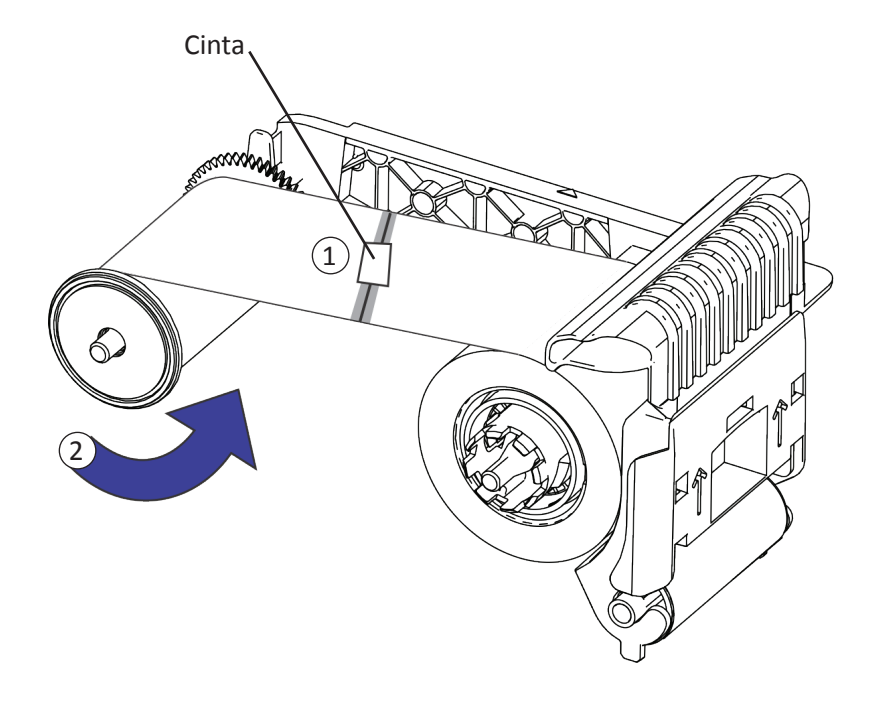

### <span id="page-9-0"></span>**Verificación de las conexiones de alimentación de la impresora**

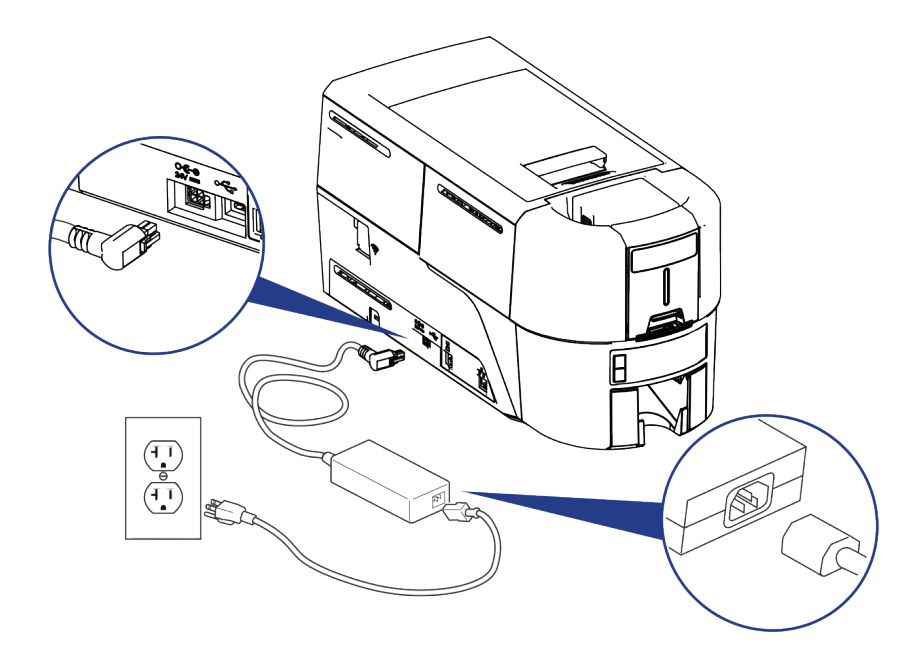

<span id="page-10-0"></span>**Verificación de la conexión de datos de la impresora**

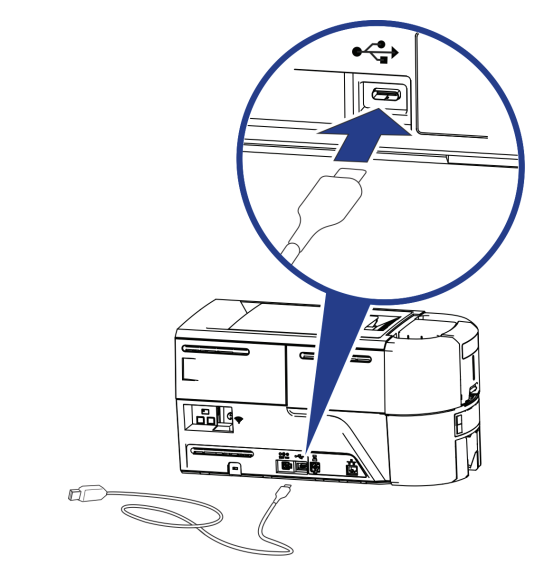

**Red**

**USB**

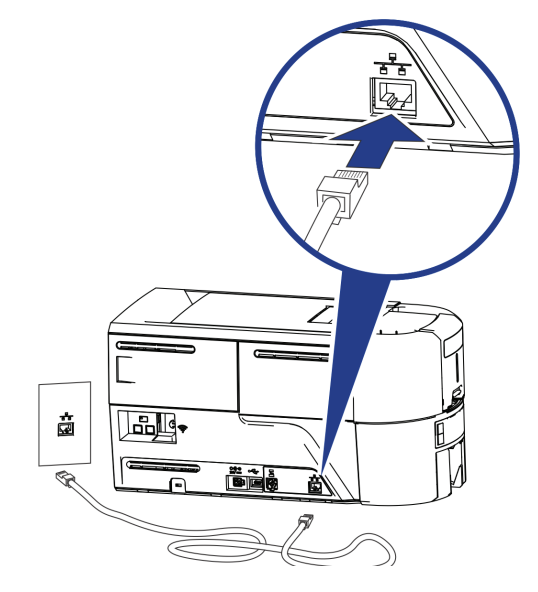

## <span id="page-11-0"></span>**Mensajes comunes del controlador**

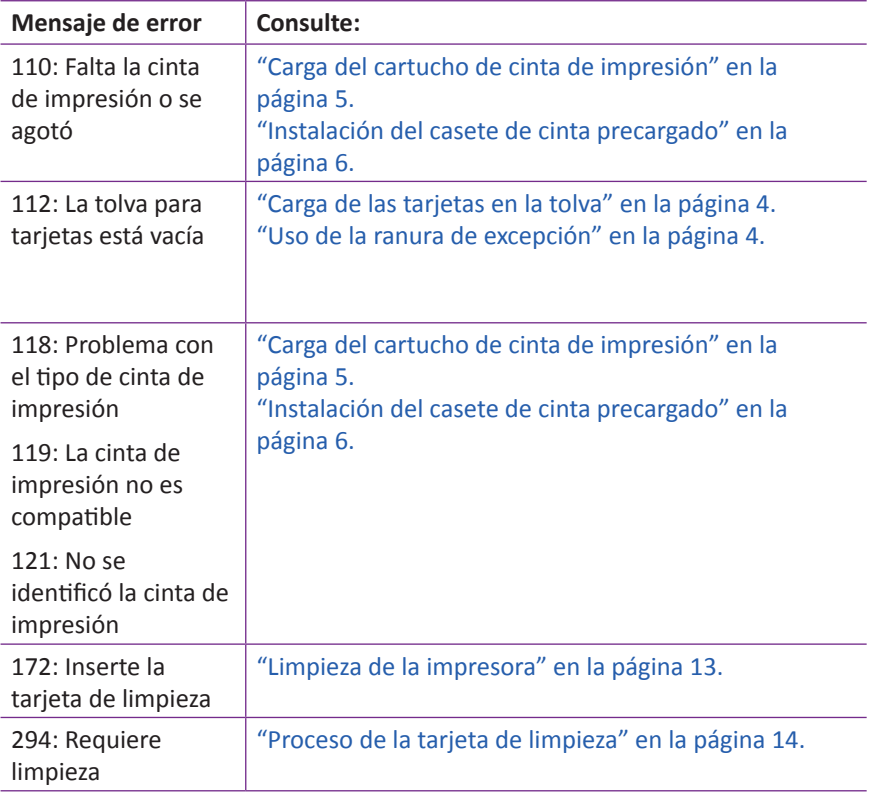

#### <span id="page-12-1"></span><span id="page-12-0"></span>**Limpieza de la impresora**

Si la impresora tiene bloqueos, desbloquee la impresora y la tolva de entrada.

1. Abra la tapa de la impresora y retire el cartucho de cinta de impresión o el casete. Cierre la tapa.

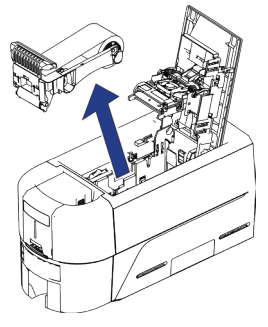

2. Abra la tapa de la tolva de entrada y retire las tarjetas sin imprimir.

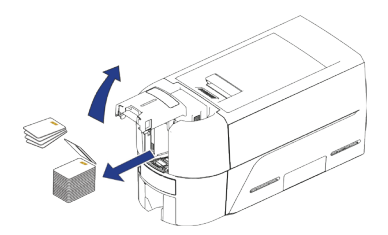

3. Inserte la tarjeta de limpieza en la tolva de entrada.

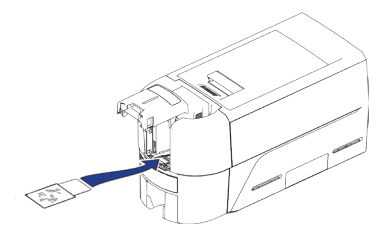

- 4. Cierre la tolva de entrada.
- 5. Continúe con ["Proceso de la tarjeta de limpieza" en la página 14](#page-13-1).

#### <span id="page-13-1"></span><span id="page-13-0"></span>**Proceso de la tarjeta de limpieza**

Acceda al Panel de la impresora y haga clic en **Tarjeta de limpieza**. Consulte la *Guía de instalación y administradores* de la impresora al acceder al Panel de impresora.

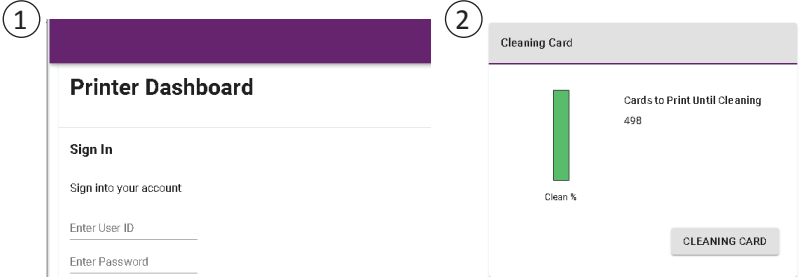

Retire la tarjeta de limpieza de la tolva de salida y deséchela.

Reemplace el cartucho de cinta de impresión o el casete en la impresora y las tarjetas en la tolva de entrada.

## <span id="page-14-0"></span>**Limpieza del cabezal de impresión**

Limpie el cabezal de impresión en las siguientes situaciones:

- Hay líneas sin imprimir en la tarjeta terminada. Esto, generalmente, indica suciedad o contaminantes en el cabezal de impresión.
- El cabezal de impresión se toca accidentalmente. Los aceites de las manos pueden afectar la calidad de impresión y dañar el cabezal de impresión.
- Una rotura de cinta hizo que parte de la cinta se pegara al cabezal de impresión o la cubierta del cabezal de impresión.
- El cabezal de impresión ha sido reemplazado.
- 1. Apague la impresora.
- 2. Desbloquee la impresora y abra la tapa de la impresora.
- 3. Abra el paquete y saque un hisopo de limpieza.
- 4. Levante la tapa protectora del cabezal de impresión. Utilice los lados de la tapa para girarla alejándola del cabezal de impresión.
- 5. Presione suavemente para mover el hisopo de limpieza hacia adelante y hacia atrás a lo largo del borde del cabezal de impresión hasta que esté completamente limpio.
- 6. Cierre la tapa de la impresora.
- 7. Encienda la impresora.
- 8. Imprima una tarjeta de muestra para verificar la calidad de la impresión.

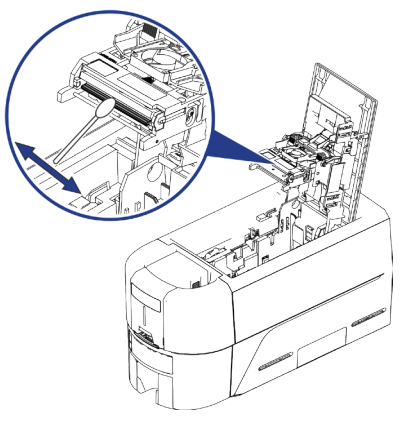

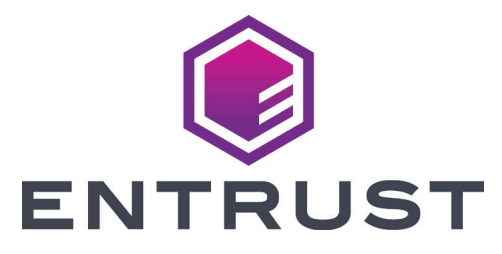

1187 Park Place Minneapolis, Minnesota 55379 952.933.1223 • 952.933.7971 Fax [www.entrust.com](https://entrustdatacard.com/)

Entrust, Sigma y el diseño del hexágono son marcas comerciales, marcas comerciales registradas y/o marcas de servicio, y Datacard es una marca comercial registrada y una marca de servicio de Entrust Corporation en los Estados Unidos y otros países. Todas las marcas registradas son propiedad de sus respectivos dueños.

© 2020. El diseño y la información contenidos en estos materiales están protegidos por las leyes de derechos de autor internacionales y estadounidenses.